## Manual de configuración INTR3102

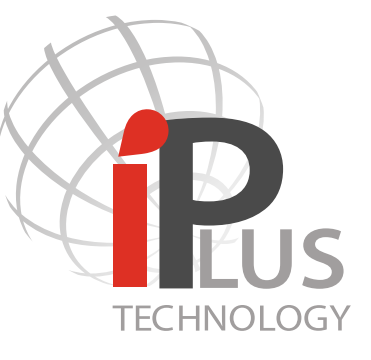

G

 $\begin{bmatrix} 1 & 1 & 1 \\ 1 & 1 & 1 \end{bmatrix} \begin{bmatrix} 1 & 1 & 1 \\ 1 & 1 & 1 \end{bmatrix}$ 

גני

Mobility Enhanced ATA

# *i*Sencillo y potente!

Rev. Julio 2016 FW revisión 1.3.5

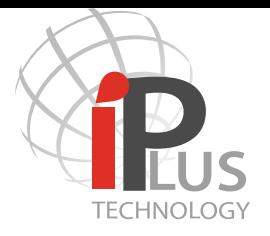

### CONTENIDO

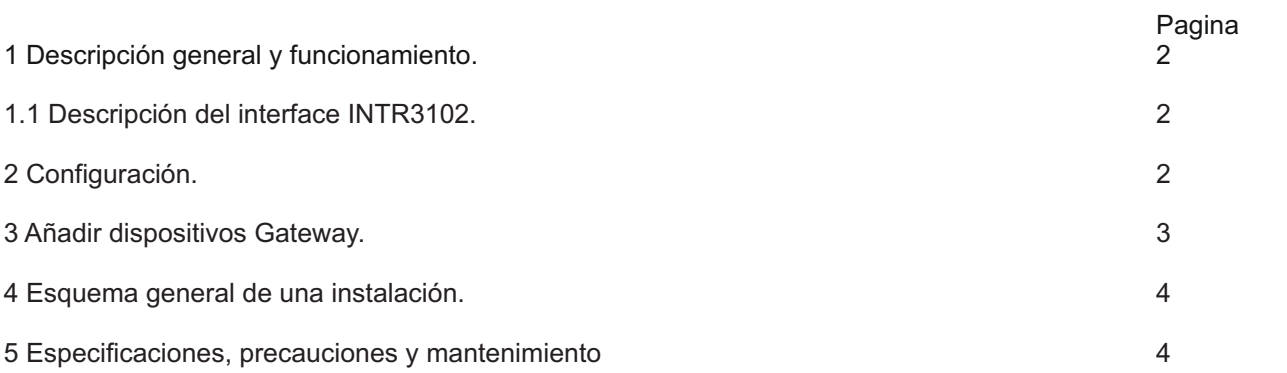

#### **\* Funcionamiento del sistema una vez configurado.**

Cuando una persona haga una llamada desde una placa codificada de video 7402/IP o un modulo de video E110.

Si en el monitor se ha configurado con un tiempo de "Call Transfer" sera el tiempo que este el monitor llamando hasta que se activa el "Call Transfer" y comienza el proceso de llamada con el INTR3102, en la placa se pueden escuchar los tonos de llamada, una vez descolgamos y se activa el audio la comunicación tiene una duración máxima de 45 segundos, si colgamos el teléfono antes de este tiempo, en la placa se pueden oír los tonos de ocupado de la linea hasta que pasan los 45 segundos y se corta la comunicación.

Para activar el relé 1 debemos pulsar "#7" para activar el relé 2 pulsar "#9", para activar ambos relés a la vez pulsaremos "#8".

Si en el monitor se ha configurado con un tiempo de "Call Transfer" de 0 segundos este sera el tiempo que tardara en comenzar el proceso de llamada con el INTR3102, en la placa se pueden escuchar los tonos de llamada, una vez descolgamos y se activa el audio la comunicación tiene una duración máxima de 45 segundos, si colgamos el teléfono antes de este tiempo, en la placa se pueden oír los tonos de ocupado de la linea hasta que pasan los 45 segundos y se corta la comunicación. Para activar el relé 1 debemos pulsar "#7" para activar el relé 2 pulsar "#9", para activar ambos relés a la vez pulsaremos "#8".

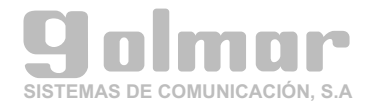

#### **1.- Descripción general**

El interface INTR3102 permite el enrutamiento de las llamadas a los monitores de un sistema de video portero IPLUS hacia números de teléfono tanto fijos como móviles.

 Mediante el software de configuración Config Manager podemos asignar un numero de teléfono a cada monitor del sistema para que en caso de no contestar realice el enrutamiento de esa llamada a un teléfono prefijado.

El enrutamiento se hace mediante el INTR3102.

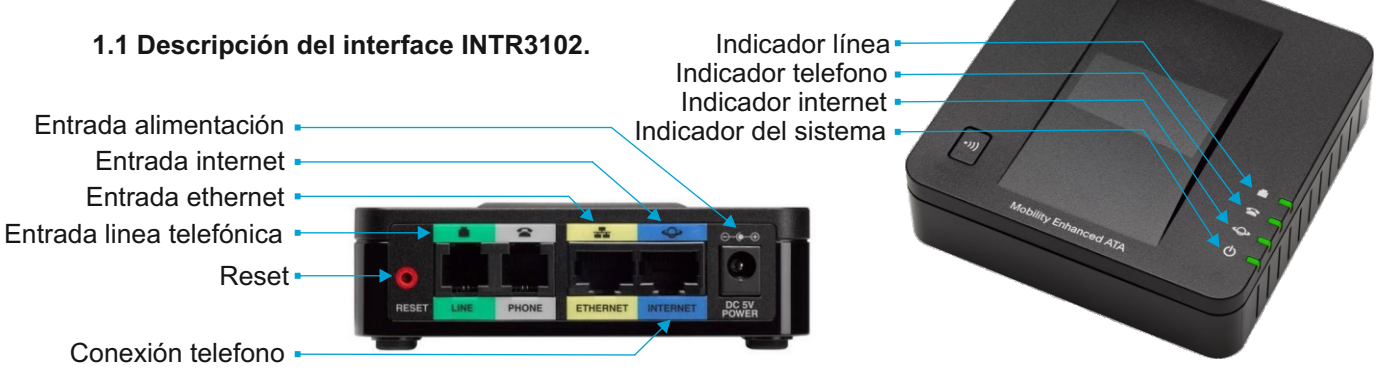

#### **2 Configuración.**

Conectar un ordenador a un switch y este en la entrada ETHERNET amarilla.

Abrir el navegador con la dirección IP 192.168.15.1, es la dirección IP local predeterminada del INTR3102. Para iniciar sesión por primera vez, especifique el nombre de usuario **"admin"** y la contraseña **"admin"**  predeterminados de fabrica. La contraseña distingue entre mayúsculas y minúsculas, siga los siguientes pasos.

**1º)** Ir a "Network setup" configuración de la red, selecciona "Network settings" ajustes de red, desactivar el servidor DHCP y haga clic en "Submit" enviar para guardar esta configuración.

**2º)** Ir a "Network setup" configuración de la red, selecciona "Internet settings" ajustes de internet, seleccione en "Connection Type" la conexión de tipo "Static IP".

En "Internet IP address" debemos poner la IP que hemos configurado en el software Config Manager como IP del "PABX Gateway Devices" del equipo. Por ejemplo:

En "Internet IP address" podemos poner "192.168.1.50".

En "Subnet Mask" debemos poner "255.255.255.0".

En "Default gateway" debemos poner "192.168.1.1".

Para guardar esta configuracion haga clic en "Submit" para enviar esta configuración al equipo.

**3º)** Ir a "Administration" administración del equipo, seleccione "Firmware Upgrade" . Se abre una ventana y pulsando en examinar tenemos que buscar el firmware "SPA232D-SPA302D\_1.3.5\_XU\_BIN" una vez seleccionado este archivo pulsamos "Upgrade" y se iniciara la carga, no desconecte ni manipule el equipo durante la carga del nuevo firmware, una vez finalizado el equipo vuelve a la pagina de inicio.

**4º)** Entramos en la configuración con "admin" "admin".

Iremos de nuevo a "Administration" administración del equipo, seleccione "Config Management" y dentro de este desplegable seleccione "Restore Configuration". Se abre una ventana y pulsando en examinar tenemos que buscar el firmware "SPA232D\_1.3.5.cfg" pulsamos "Restore" y el equipo se reiniciara, no desconecte ni manipule el equipo durante la carga del nuevo firmware, una vez finalizado volvemos a la pagina de inicio.

Finalizadas estas operaciones el equipo ya esta programado y se puede probar.

**5º)** Probar el equipo conectado a un switch con el resto de equipo IPLUS en la entrada INTERNET azul.

**6º)** En caso de problemas de conexión con el interface, probar de reiniciar el equipo pulsando rápidamente (durante menos de un segundo) con un clip o un objeto similar. Si no funciona probar a restablecer la configuración inicial de fábrica, manténga pulsado el Botón de reset durante 10 segundos. Reprograme de nuevo el equipo.

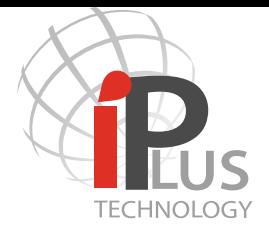

#### **3.- Añadir dispositivos de tipo gateway**

Para añadir este dispositivo de tipo gateway al sistema de video portero IPLUS mediante **Config Manager** siga los siguientes pasos.

1- Para crear un dispositivo de salida para conectar con una linea telefónica. -Primero seleccione "PABX Gateway Devices", después pulse el Botón

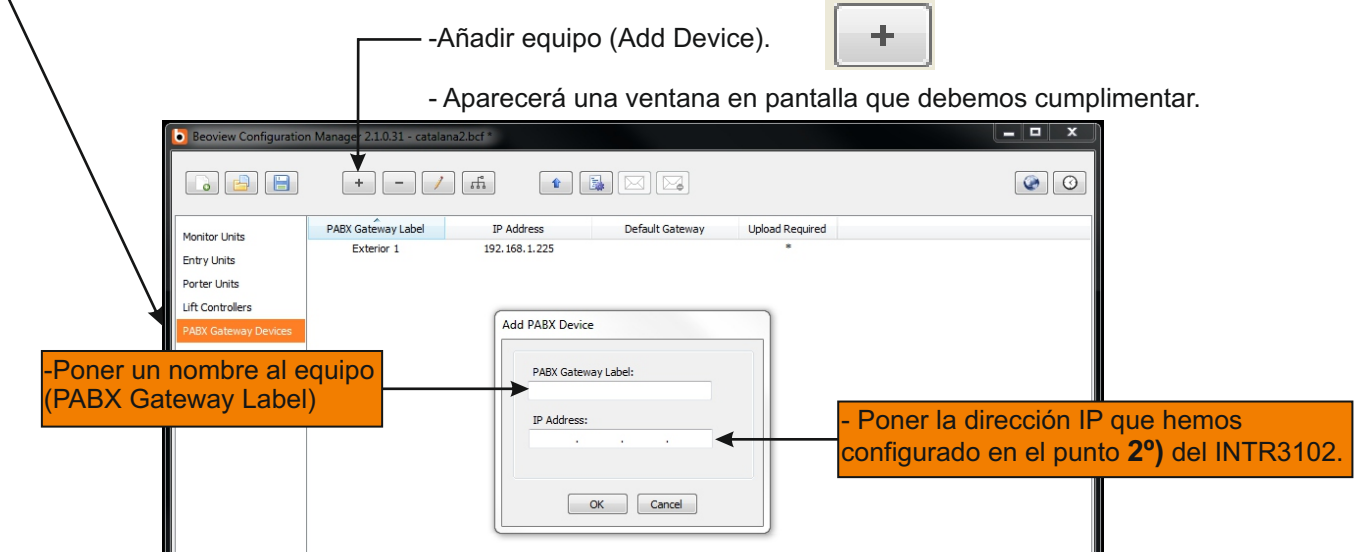

Para añadir el desvío de llamadas a un monitor del sistema de video portero IPLUS mediante **Config Manager** siga los siguientes pasos.

1- Una vez creado el dispositivo de salida para conectar con una linea telefónica, en la configuración de los monitores nos aparecerá en el "Call Transfer" la posibilidad de hacer el desvío a un "PABX". - Aparecerá una ventana en pantalla que debemos cumplimentar.

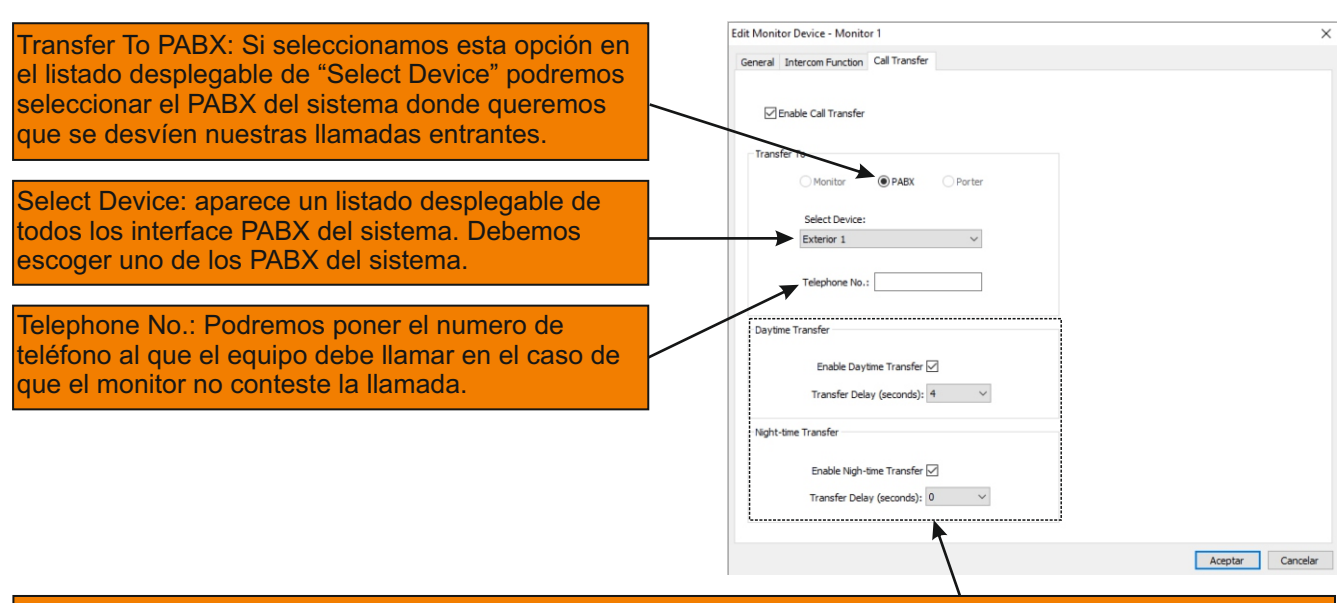

Configurar la activación de la transferencia de llamadas: Podemos activar la transferencia en el horario de día "Daytime Transfer" o en el horario de noche Night-time Transfer", estos horarios se deben configurar en las placas de calle.

El tiempo de retardo de la transferencia de las llamadas "Transfer Delay" se configura independientemente para cada horario y es el tiempo en segundos que tarda la llamada si no es atendida en transferirse al monitor configurado anteriormente. Si lo configuramos en 0 seg el monitor no llegara ha sonar, se activara el desvío automático a un numero de teléfono.

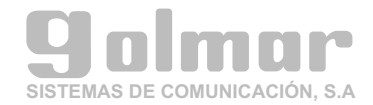

4.- Esquema general de una instalación.

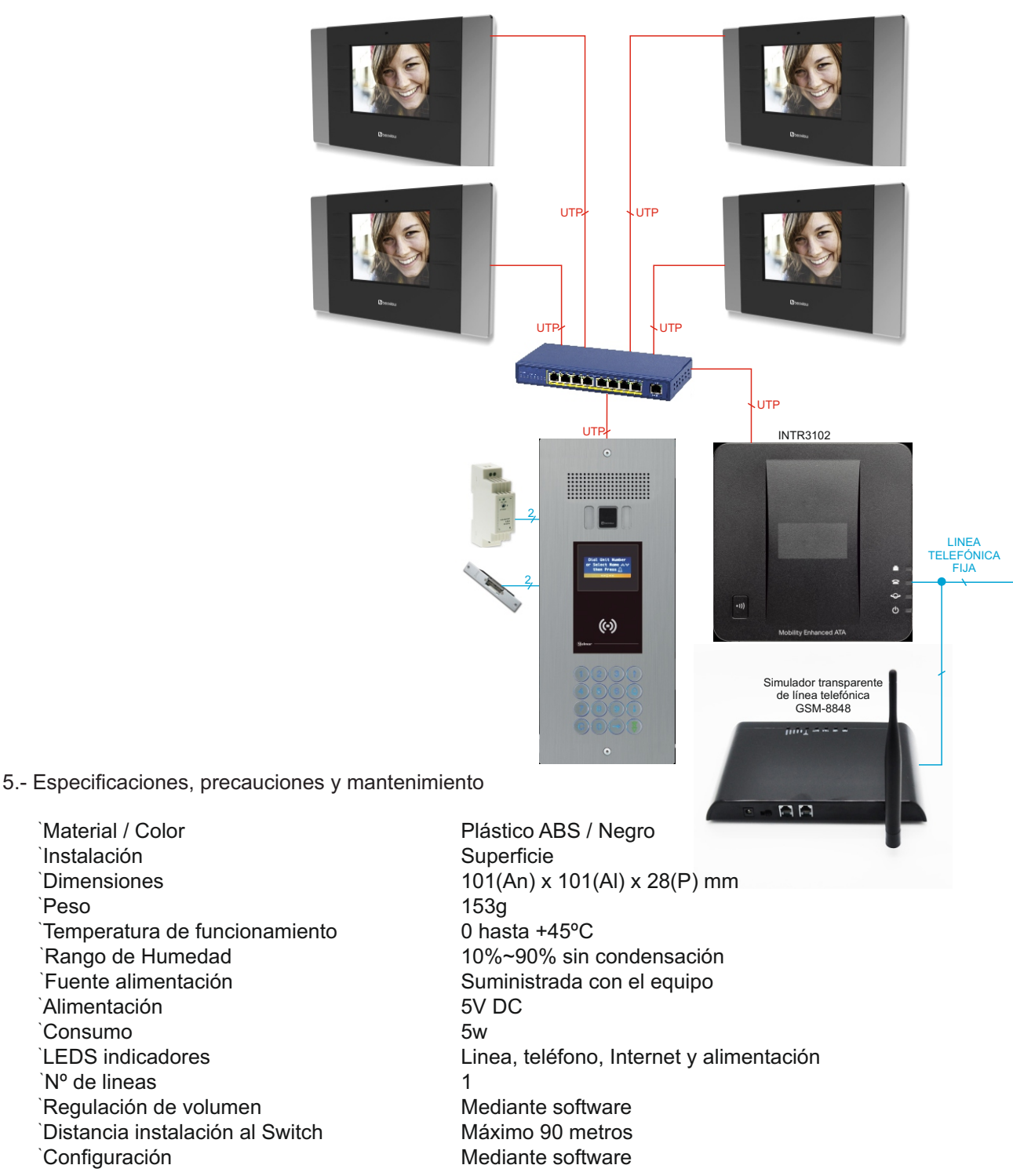

Nota: especificaciones y diseño sujetos a cambio sin previo aviso.

B - Precauciones

Este producto es electrónico, no derrame líquidos sobre la unidad. Cualquier líquido que entre en contacto con el producto puede causar una fallo o un incendio. No exponga la unidad a la altas temperaturas, ambientes corrosivos o un elevado grado de humedad. Este es un producto profesional. Se recomienda seguir las especificaciones de instalación y dejar la instalación a un profesional. C - Mantenimiento

El producto es fabricado en plástico de alta calidad. Para la limpieza no utilizar productos químicos o abrasivos o productos de limpieza. Limpie el producto con un paño suave humedecido con una pequeña cantidad de agua.

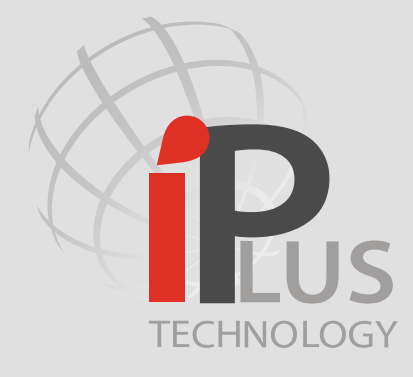

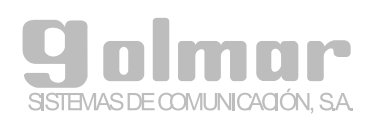

Mail: golmar@golmar.es Telf: 902511910 Fax: 902511960 www.IPvideoIntercom.com 08940 – Cornellà del llobregat – Spain C/ Silici 13. Poligon Industrial Famadas